# **GRU – MATRÍCULA ALUNO ESPECIAL PPGD**

### 1) Clique na opção **SERVIÇOS ACADÊMICOS**, conforme indicado abaixo:

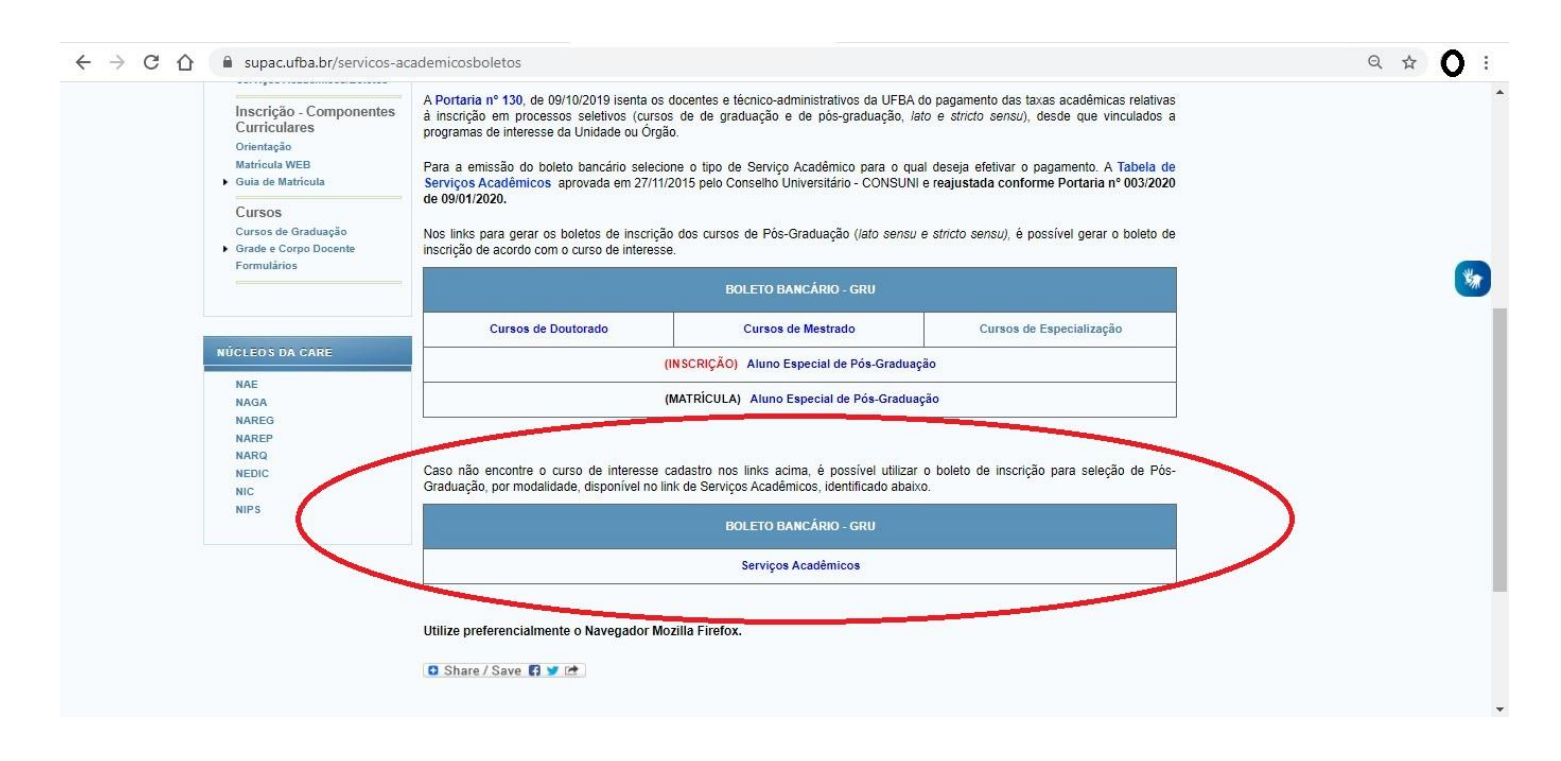

### 2) Clique em **Gerar nova GRU**

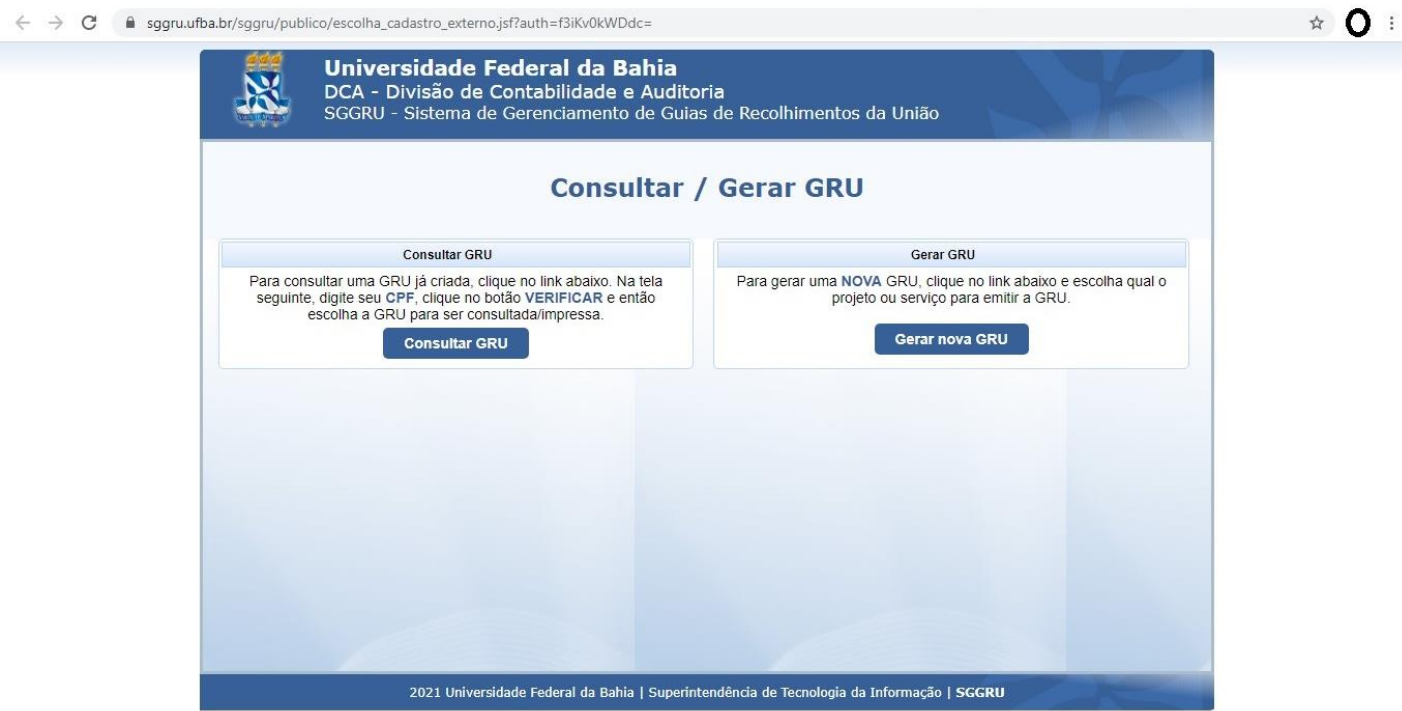

## 3) Selecione o serviço **MATRÍCULA ALUNO ESPECIAL (MESTRADO OU DOUTORADO)**

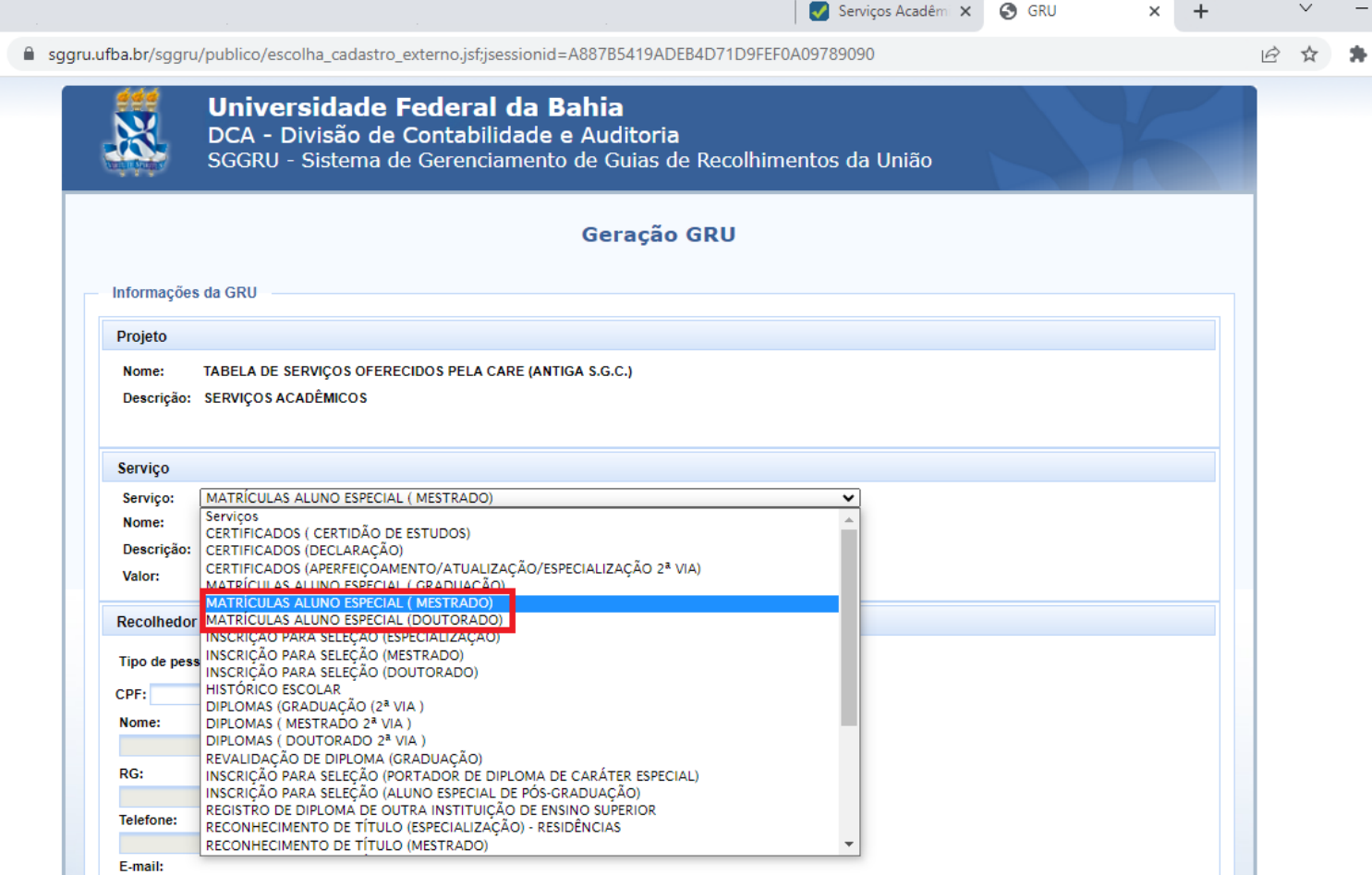

## 4) **Prossiga com o preenchimento dos demais dados para gerar a guia.**